### THE GEORGE **WASHINGTON** UNIVERSITY WASHINGTON DC

# *Releases against Blanket Purchase Orders Quick Reference Guide*

## *Blanket Purchase Order Release Creation and Modification*

### **Section 1. New Blanket Purchase Order Release**

**Step 1.** Log into EAS using your userid and password. Use the **GW SC Departmental User** responsibility; go to Purchase Orders/Releases.

#### **NOTE: When you first enter the Releases screen, your name will appear in the Buyer field and change to the Procurement buyer when saved.**

**Step 2.** Click on the **i** in the "*PO, Rev*" field and the Purchase Orders list of values will appear. Type the purchase order number in the *Find* field and click the Find button. Or type "%" in the *Find* field and click the Find button and to view a list of active BPOs. Then choose the PO number from the list and click on the OK button.

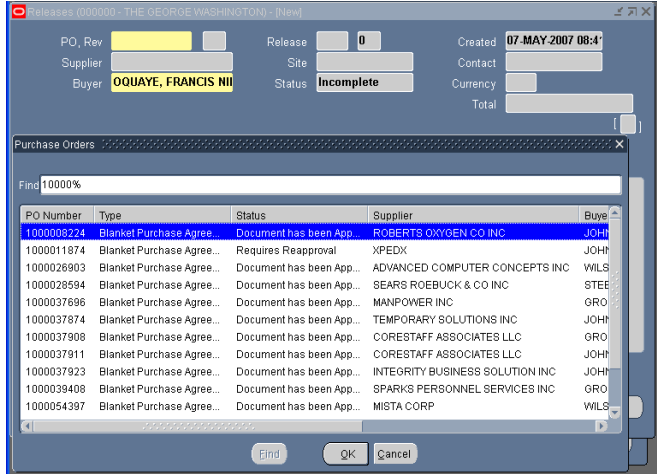

**Step 3.** Click in the Shipments field. **NOTE: When you click in the Shipments field the name in the Buyer field will change to the Procurement Buyer listed on the BPO.** 

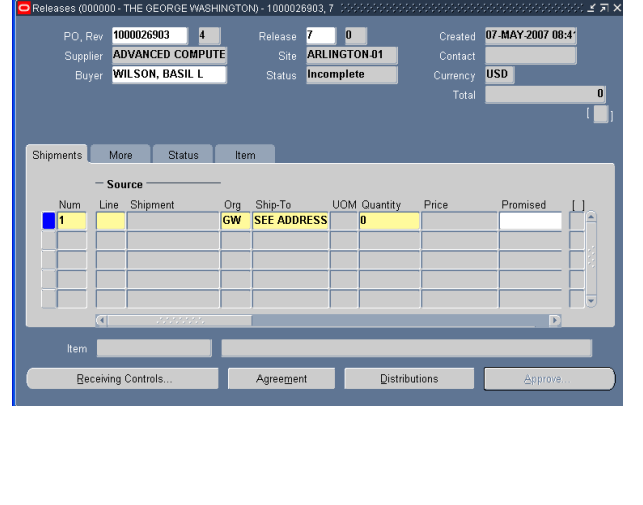

**Step 4.** Click in the *Line* field then click **the U** to open the PO Lines search box and type % and press Find for a list of the products or services available on the BPO.

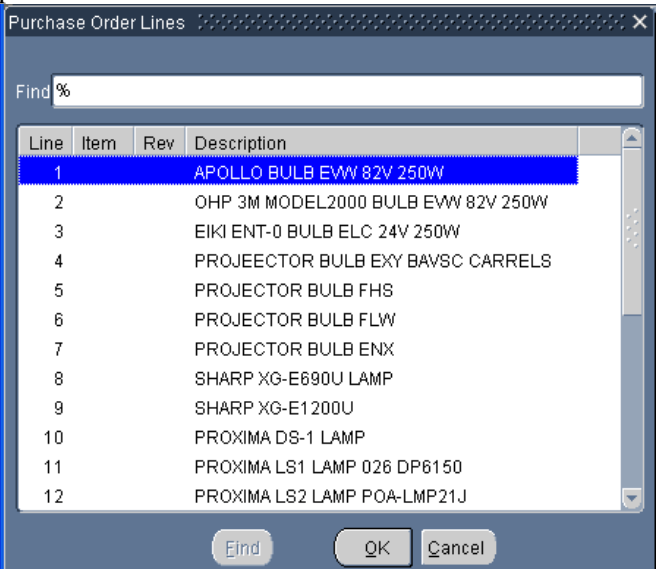

**Step 5.** Enter your *Ship To* address and the quantity desired in the *Quantity* field.

**Note: The BPO item description is located in the lower right corner beside the Item field.**<br>**<b>OReleases (0000000 - THE GEORGE WASHINGTON) - 1000028903, 7** 2000000

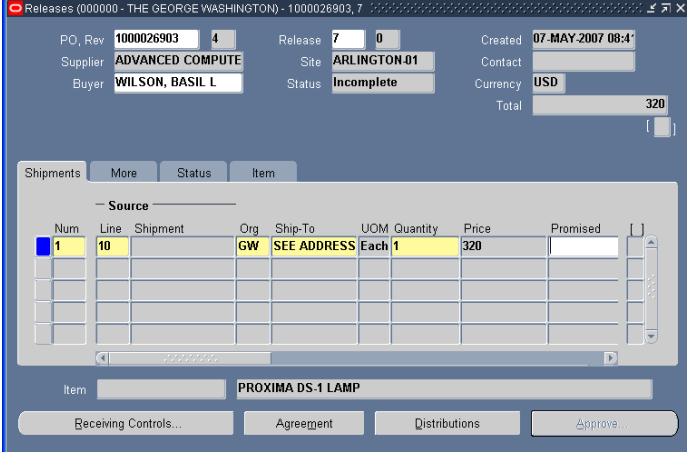

**Step 6.** Click the More tab to enter additional information and to adjust the *Match Approval Level* field if appropriate. **NOTE: Refer to the** *GWU Commercial Invoice Processing Policy* **for 2-Way and 3-Way invoice amount levels.**

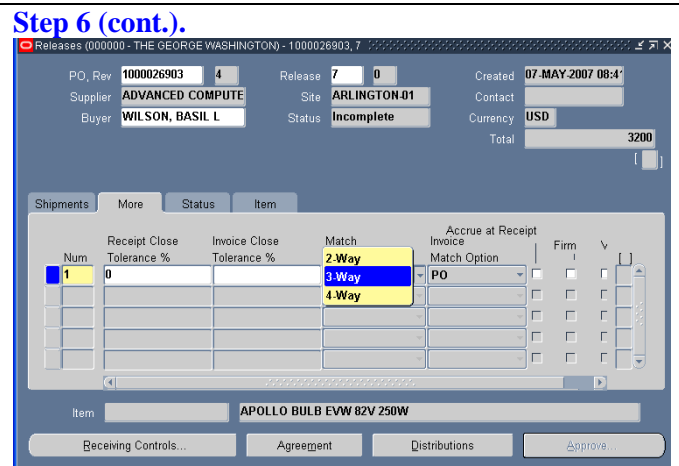

**Step 7.** Click the Distributions button at the bottom of the page and enter Requester's name and Deliver To location, press the  $\Box$  for each field to open search box.

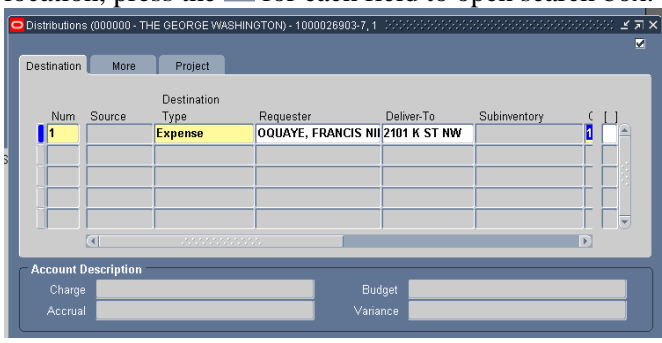

**Step 8A.** If your purchase is charged to an expense account, tab or scroll to the right and click the *Charge Account* field to open the Alias window, enter your Alias and press OK. Enter the *Account* and press OK other charge account information is pre-populate.

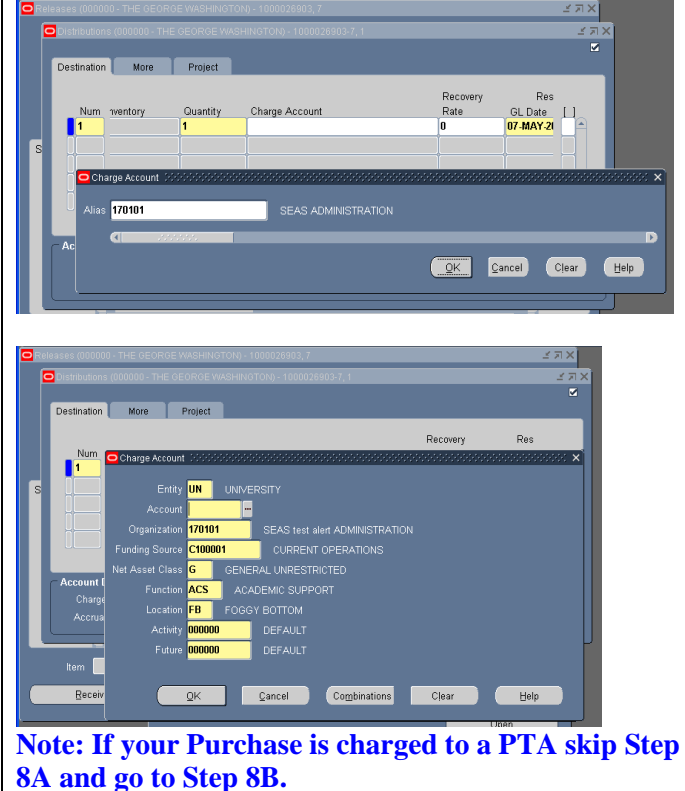

**Step 8B.** If your purchase is charged to Project/Task/Award combination, click on the Project tab and enter the appropriate project information. **DO NOT do Step 8A.**

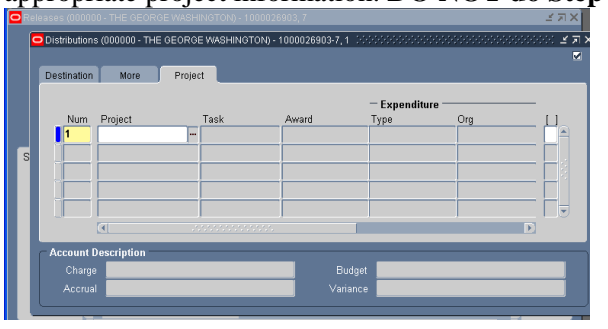

**Step 9.** Place your cursor in the bracketed field "[]" and use CTRL+L to enter the delivery room number, your phone number and press OK and close the distribution form.

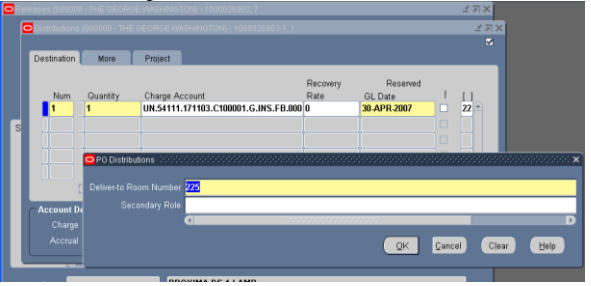

**Step 10.** Press the Approve button at the bottom of the form to open the Approve Document form. Ensure that a check mark is in the Reserve and Submit for Approval boxes and press OK.

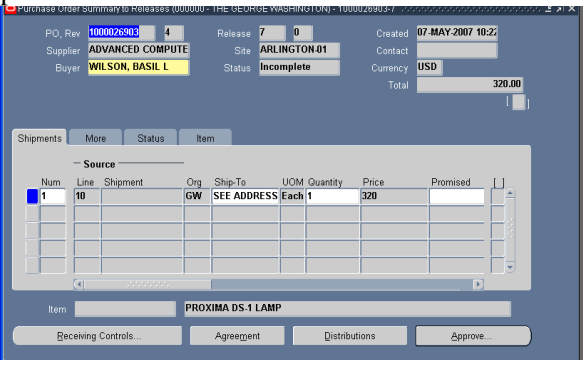

**Step 11.** Ensure that a check mark is in the Reserve and Submit for Approval boxes and press OK.

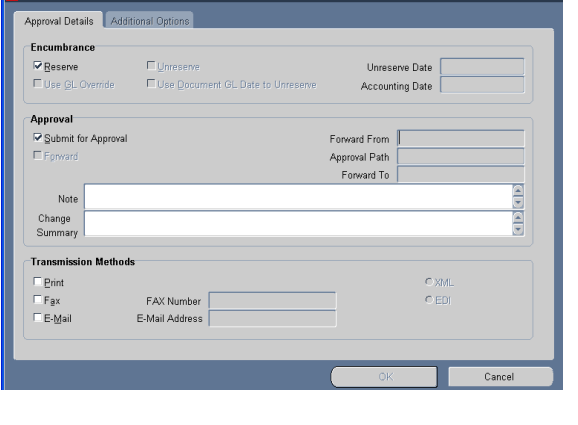

**Completed: BPO Release Submitted for Approval**

#### **Section 2. Modify an Existing Blanket Purchase Order Release**

**Step 1.** Identify the Purchase Order and Release number to be modified.

**Step 2.** Log into EAS using your userid and password. Use the **GW SC Departmental User** responsibility; go to Purchase Orders/Releases. The Releases form will Open; this form is also used to enter new releases.

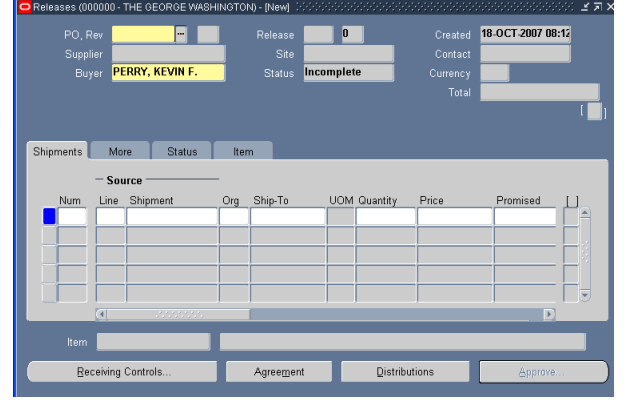

**Step 3.** Search for your specific PO/Release combination by clicking the *View* dropdown and selecting *Query By Example* and *Enter*.

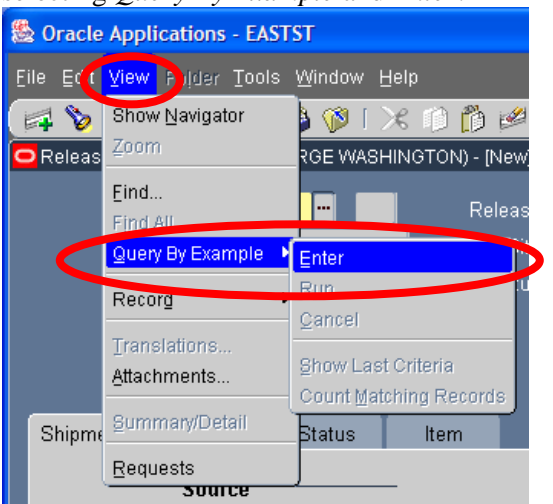

**Step 4.** Fields will change color from yellow and gray to light blue and white to signify search mode. Enter the PO number and the Release number to modify.

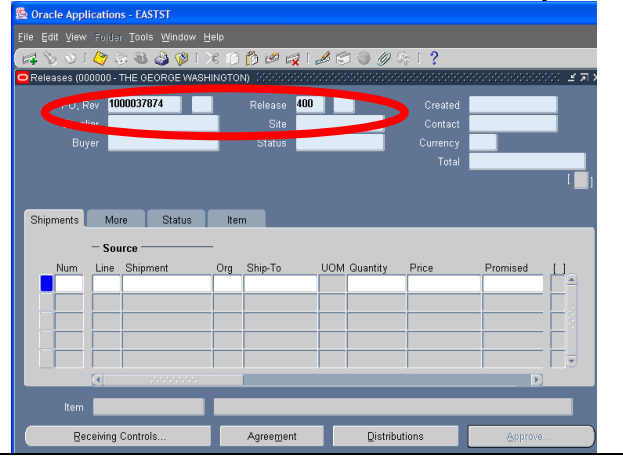

#### **Step 5.** Run the PO/Release search by clicking *View*  dropdown and selecting *Query By Example* and *Run*. **& Oracle → plications - EASTST** Eile Edt View Folder Tools Window Help orlow Navigator  $\approx$  $\mathbf{A} \otimes \mathbf{B} \times \mathbf{B} \otimes \mathbf{B}$ Zoom RGE WASHINGTON) (2002)  $\blacksquare$  Releas Find All <mark>Query By Example →</mark> Enter Run. Return Cancel Translations. Show Last Criteria Attachments.. Count Matching Records §ummary/Detail Shipme Btatus. Item Requests

**Step 6.** The selected Release is shown and available for modifications.

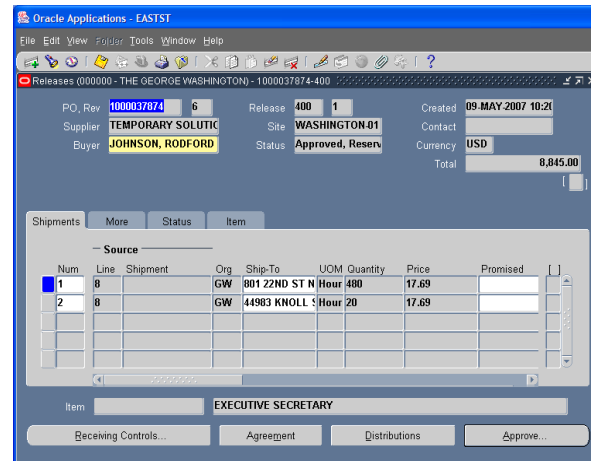

**Step 7.** Increase the available funding by adding a new line to the Release. Click beneath the last number in the *Num* field to add a new line ... **or** click the last visible line and press the down arrow.

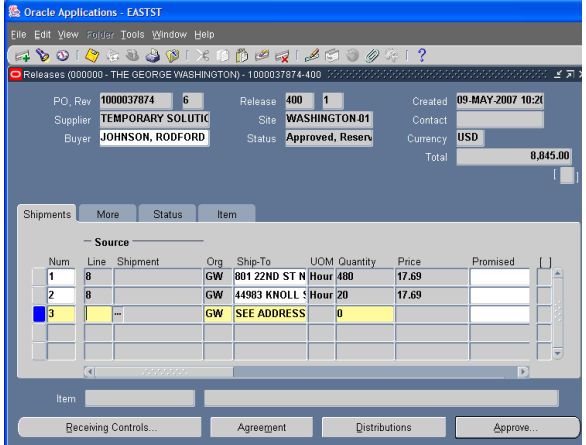

**Step 8.** Follow Steps 6 through 11 above to complete the BPO Release Modification.

**Completed: BPO Release Modified and Submitted for Approval**